# А.В.Гончаров Н.В.Юдина ю.<br>А.Медведев<br>А.В.Малеев

**FLETTER** 

## СОЗДАНИЕ ЭЛЕКТРОННЫХ **ПРЕЗЕНТАЦИЙ**

2009

蒲語

Федеральное агентство по образованию Государственное образовательное учреждение высшего профессионального образования «ВЛАДИМИРСКИЙ ГОСУДАРСТВЕННЫЙ ГУМАНИТАРНЫЙ УНИВЕРСИТЕТ» (ВГГУ)

## **А.В. ГОНЧАРОВ, Н.В. ЮДИНА, Ю.А. МЕДВЕДЕВ, А.В. МАЛЕЕВ**

## **СОЗДАНИЕ ЭЛЕКТРОННЫХ ПРЕЗЕНТАЦИЙ С ПОМОЩЬЮ MICROSOFT POWERPOINT 2007**

Владимир 2009

 $YJK$  74.263.2 ББК [32.81 +22/18] я7

#### Гончаров А.В., Юдина Н.В., Медведев Ю.А., Малеев А.В.

Создание электронных презентаций (практикум). - Владимир: ВГГУ, 2009.  $-43c.$ 

В работе кратко и доступно изложены основные возможности редактора электронных презентаций Microsoft Power Point 2007. Практикум содержит описание интерфейса редактора и основных этапов создания электронной презентации. Последовательность изложения возможной последовательности освоения материала соответствует основных инструментов редактора, поэтому работа может быть использована в качестве самоучителя, позволяющего освоить ключевые возможности создания различных презентаций: рекламных, обучающих, лекционных, электронных каталогов, научных докладов, фотоальбомов, визитных карточек.

Практикум рассчитан на широкий круг непрофессиональных пользователей персональным компьютером, в первую очередь, студентов, учителей, преподавателей, аспирантов и научных работников.

Рецензенты: доктор технических наук, профессор, зав. кафедрой информатики и защиты информации ВлГУ М.Ю. Монахов, профессор, доктор физико-математических наук, зав. кафедрой геометрии и методики преподавания математики Ю.А. Алхутов

Ответственный за выпуск: кандидат физико-математических наук. доцент кафедры информатики и вычислительной техники С.Б. Наумова

> Печатается по решению Редакционно-издательского совета ВГГУ

O LOA. ВПО «Владимирский государственный гуманитарный университет», 2009

#### **ОГЛАВЛЕНИЕ**

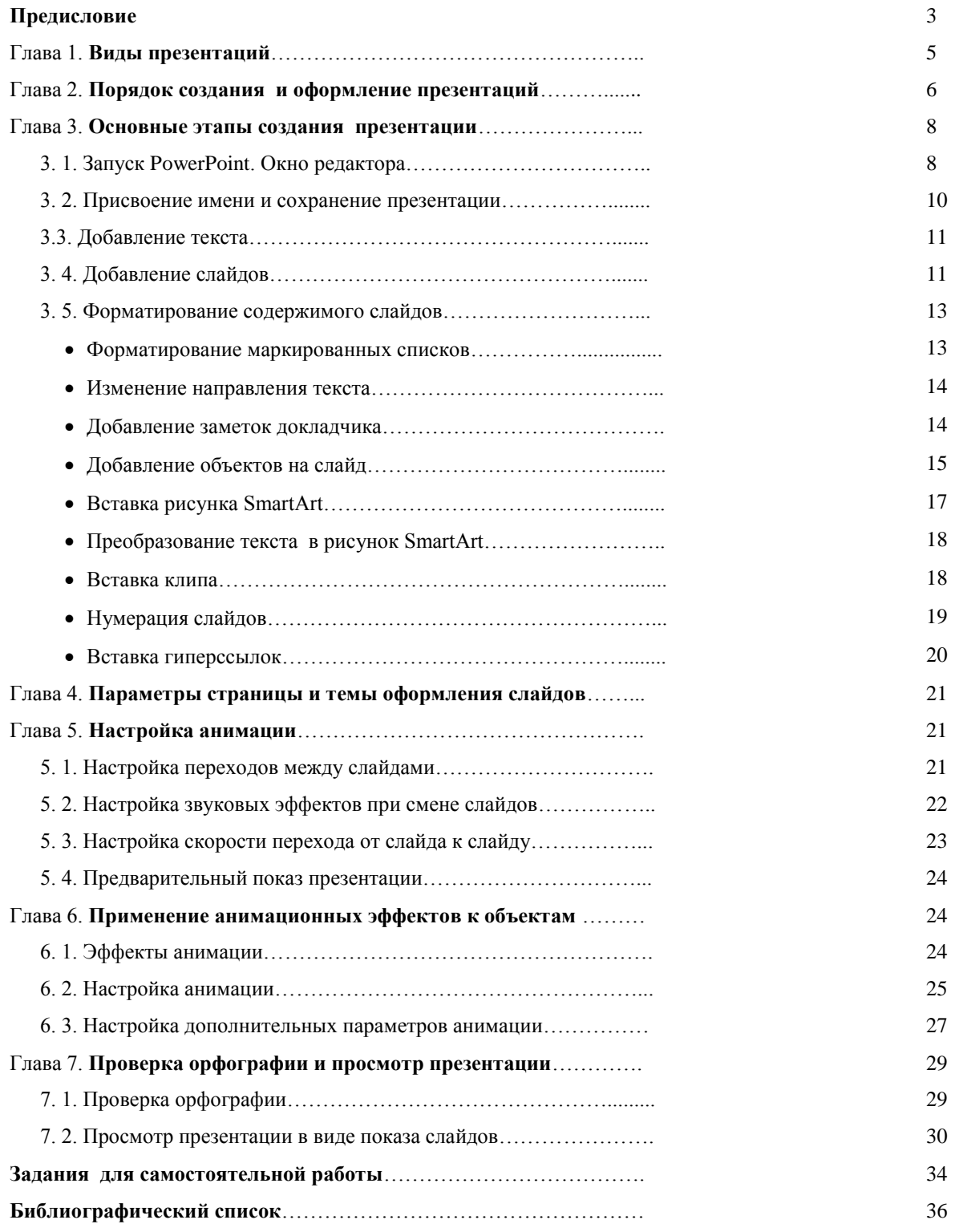

#### **ПРЕДИСЛОВИЕ**

В условиях информатизации системы образования и динамичного развития информационных и коммуникационных технологий (ИКТ) учебная и учебно-методическая деятельность студентов и преподавателей вуза приобретает множество новых качеств. Одним из них является ИКТ–компетентность, которая является критерием профессиональной пригодности, причем как для учащегося, для которого освоение ИКТ является залогом его будущего трудоустройства, так и преподавателя, от деятельности которого зависит эффективность образовательного процесса.

Важной составляющей ИКТ-компетентности преподавателя является умение создавать электронные презентации, как инструмента визуализации и структуризации учебного материала, который используется на лекционных или других учебных занятиях.

Использование компьютера и мультимедийного проектора позволило перейти к подготовке и показу иллюстративного материала в виде презентации, которая сочетает все необходимые моменты по организации качественного сопровождения выступления докладчика, включая звуковое сопровождение, видео и анимацию.

Известно, что человек большую часть информации воспринимает органами зрения (~80%), и органами слуха (~15%). Поэтому электронные презентации воздействуют одновременно на эти важнейшие органы чувств человека и позволяют представлять информацию в максимально эффективном виде.

Наиболее распространённой программой для создания презентаций является программа PowerPoint, входящая в программный пакет Microsoft Office.

К преимуществам Microsoft Power Point можно отнести:

- легкость в освоении и простоту создания мультимедиапрезентаций (при достаточно широком наборе имеющихся возможностей, в частности, для реализации «оформительских» анимационных эффектов);
- возможность переноса данных из других приложений Microsoft Office, что позволяет расширить для непрофессионального пользователя возможности подготовки содержательного наполнения, а также включать в создаваемые презентации материалы, ранее подготовленные средствами Word и Excel.

Презентация или «слайд-фильм», подготовленная в Power Point, представляет собой последовательность слайдов, которые могут содержать план и основные положения выступления, все необходимые таблицы, диаграммы, схемы, рисунки, входящие в демонстрационный материал. При необходимости в презентацию можно вставить видеоэффекты и звук.

Настоящее пособие содержит описание интерфейса редактора, основных этапов создания презентации, форматирование содержимого слайдов, способов оформления слайдов, настройки анимации, просмотра и демонстрации презентаций.

Пособие рассчитано на широкий круг непрофессиональных пользователей персональным компьютером, в первую очередь, студентов, учителей, преподавателей, научных работников. Последовательность изложения материала соответствует возможной последовательности освоения основных инструментов редактора, и поэтому пособие может быть использовано в качестве самоучителя, позволяющего "с нуля" освоить ключевые возможности создания различных презентаций: рекламных, обучающих, лекционных, электронных каталогов, фотоальбомов, визитных карточек, научных докладов.

#### **Глава 1**. **ВИДЫ ПРЕЗЕНТАЦИЙ**

Мультимедиа презентация - это один из самых удобных на сегодняшний день способов представления информации. Электронная презентация может содержать текстовые материалы, фотографии, рисунки, слайд-шоу, иметь звуковое оформление и дикторское сопровождение и содержать видеофрагменты и анимацию, трехмерную графику.

Презентации дают возможность подать в привлекательном виде тщательно подготовленную информацию и могут быть использованы в различных целях:

1. **Рекламная презентация**. В этом случае презентация создается с целью распространения информации о компании; повышения имиджа, размещения информационных ресурсов по заданной теме. Часто такие презентации выполняются в виде ролика, который характеризуется линейным представлением информации, то есть в нем не предусмотрено взаимодействие с пользователем, который в этой ситуации является только зрителем.

Еще одно применение таких презентаций - подарочные издания и сувенирная продукция. На диске могут быть представлены достижения компании, описание производства, продукции и услуг, заслуги коллектива, описание прошлых мероприятий, тенденции и планы развития, фото сотрудников, приветствие руководителя.

Презентации могут демонстрироваться на выставках, конференциях и семинарах, в офисах, в торговых залах, на **web** сайтах компании.

2. **Электронные каталоги**. Такие презентации могут быть использованы в качестве каталога товаров и услуг, а также каталогов иллюстраций по соответствующим темам обучения.

3. **Обучающие и тестовые презентации**. С помощью такой презентации можно обучать сотрудников, слушателей семинаров, курсов,

и т.п. Такая презентация может быть приложением к технически сложной и наукоемкой продукции. Она не только обучит, но и проконтролирует уровень знаний.

4. **Нормативно-техническая документация**, методическая и сопутствующая литература. Презентация может быть использована в качестве оболочки для удобного доступа к информации. Такая презентация может содержать чертежи, технические паспорта, руководства по эксплуатации и т.п. В этом случае презентация обеспечивает не только удобный доступ к информации, но и позволяет существенно экономить на тиражировании больших объемов информации.

5. **Визитная карточка**. Электронная визитная карточка с мультимедиа презентацией необходимая вещь для людей, ведущих крупный бизнес.

6. **Создание фотоальбома** с музыкальным сопровождением и Вашими комментариями.

7. **Лекционная презентация**. Такая презентация включает иллюстративный материал в виде рисунков, схем, графиков, видео фрагментов и мультимедийных моделей.

#### **Глава 2. ПОРЯДОК СОЗДАНИЯ И ОФОРМЛЕНИЯ ПРЕЗЕНТАЦИЙ**

Наиболее оптимальный план работы над презентацией следующий.

 Определите назначение презентации, ее тему, составьте краткий план выступления и напишите развёрнутый текст выступления (лекции).

 Определите необходимое число слайдов. Разделите материал на отдельные слайды, при этом понадобятся следующие слайды: титульный слайд; слайд-содержание, включающий основные темы презентации; как минимум один слайд для каждой темы, которые

перечислены на «слайде – содержании»; итоговый слайд, включающий источники информации.

 Подумайте, как представить информацию наиболее удачным образом.

 Определите содержание слайдов и их графическое оформление.

 Подумайте, сколько минут каждый из слайдов будет виден на экране при показе презентации ( совет : от двух до четырёх минут).

При создании презентации следует учитывать критерии, по которым можно оценивать Вашу презентацию.

#### *По содержанию презентации***:**

раскрытие темы;

 подача материала (обоснованность разделения на слайды, *совет*: один слайд – одна тема или одна идея);

 наличие и обоснованность графического оформления (фотографий, схем, рисунков, диаграмм);

грамотность изложения;

 наличие интересной дополнительной информации по теме проекта;

ссылки на источники информации (в т.ч. ресурсы Интернет).

#### *По оформлению презентации***:**

- единство дизайна всей презентации;
- обоснованность применяемого дизайна;
- единство стиля включаемых в презентацию рисунков;
- применение собственных (авторских) элементов оформления;
- оптимизация графики;

*По обоснованному использованию эффектов мультимедиа:* графики, анимации, видео, звука.

*По навигации***:** наличие оглавления, кнопок перемещения по слайдам или гиперссылок.

#### **Глава 3. ОСНОВНЫЕ ЭТАПЫ СОЗДАНИЯ ПРЕЗЕНТАЦИИ**

#### **3.1. Запуск PowerPoint. Окно редактора**

Запустите PowerPoint : **Пуск >>Все программы >> Microsoft Office>> Microsoft Office PowerPoint 2007**.

PowerPoint откроется в обычном режиме (рис. 1), который позволяет создавать слайды и работать с ними.

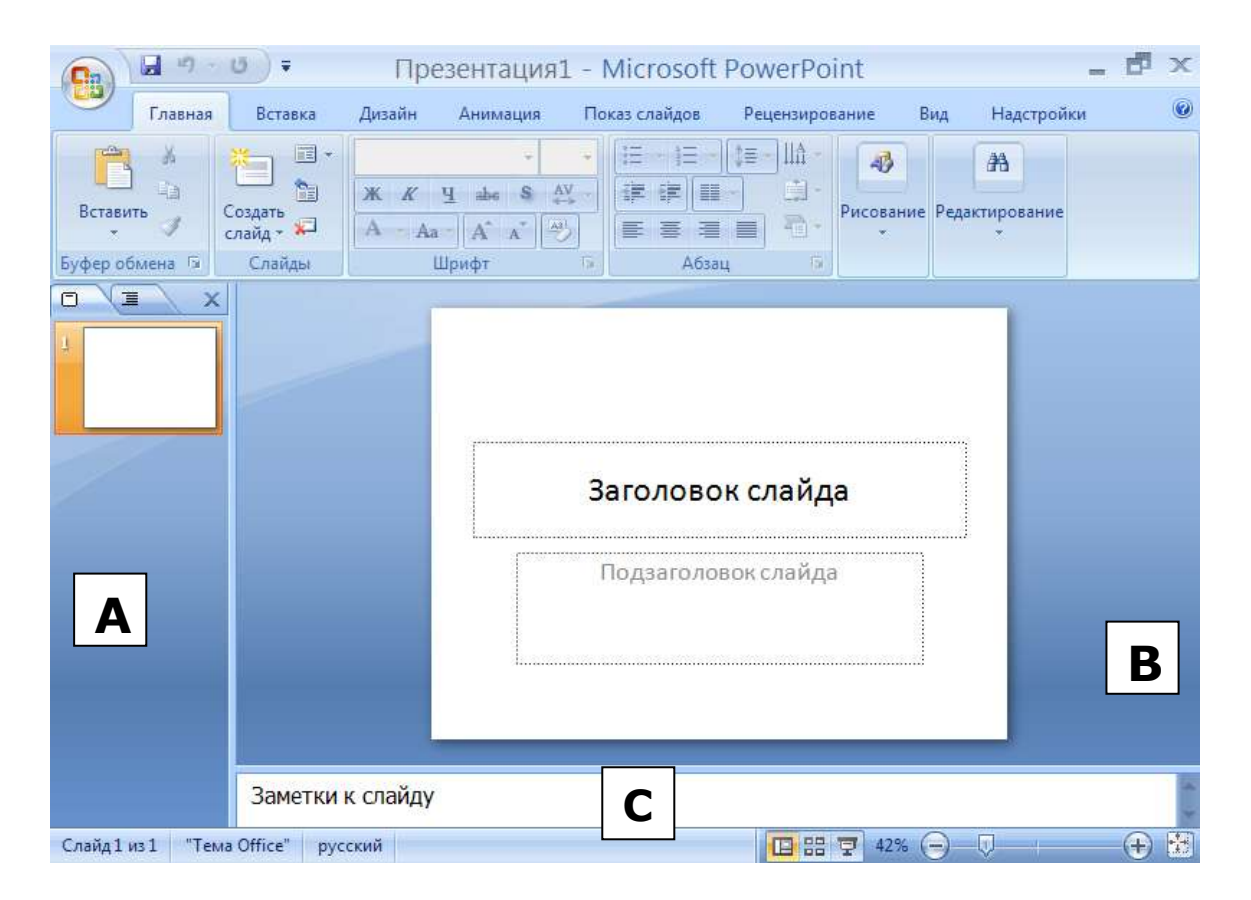

Рис. 1. А- вкладка **Слайды**, В- область **Слайд**, С- область **Заметки**

Вкладка **Слайды** содержит эскизы (миниатюрное представление) всех слайдов, которые отображаются в области **Слайд**. После добавления других слайдов для появления нужного слайда в области **Слайд** можно щелкнуть соответствующий эскиз на вкладке **Слайды**. Можно также перетаскивать эскизы, чтобы изменить порядок слайдов в презентации. Вкладка **Слайды** так же позволяет добавлять и удалять слайды.

Область **Заметки** позволяет вводить заметки о текущем слайде. Можно раздать заметки аудитории или обращаться к ним во время показа презентации в режиме докладчика.

Область **Слайд** – это рабочая область, в которой можно работать непосредственно с отдельными слайдами. После запуска **PowerPoint** в области **В** Вы увидите пустой слайд, состоящий из двух полей: заголовка и подзаголовка.

Поля, выделенные пунктирными линиями, являются частью макетов большинства слайдов. В эти поля можно ввести текст или вставить изображения, диаграммы, таблицы, рисунки и другие объекты (например, формулы, таблицы, видеоролики).

При создании новой презентации можно использовать шаблон **Новая презентация**. Этот шаблон самый простой и может быть адаптирован для различных видов презентаций. Поэтому его удобно использовать в начале работы в **PowerPoint 2007**.

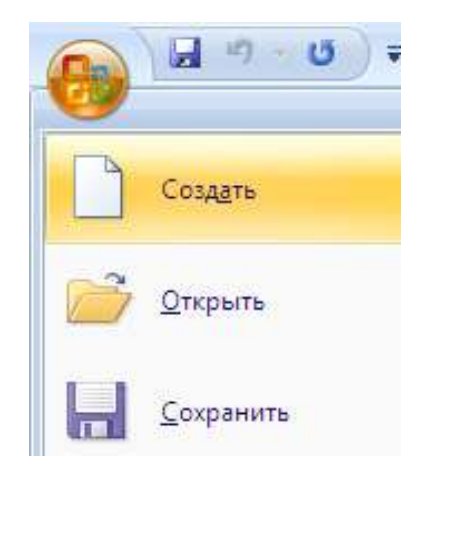

Рис. 2

Для создания новой презентации на основе этого шаблона нажмите

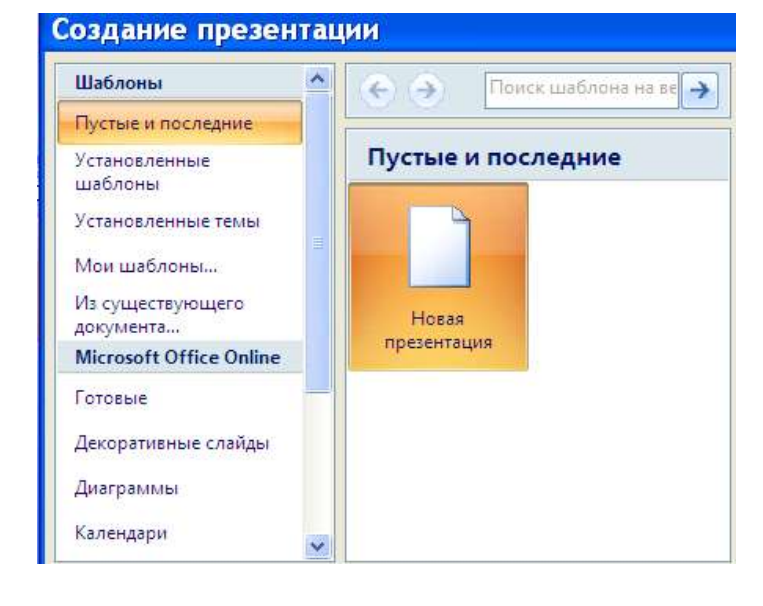

Рис.3

кнопку **Microsoft Office** , выберите команду **Создать** (рис. 2), в группе **Шаблоны** выберите **Пустые и последние** (рис. 3) и дважды щелкните **Новая презентация** в группе **Пустые и последние** (рис. 3).

#### **3. 2. Присвоение имени и сохранение презентации**

Рекомендуется сразу же присвоить имя презентации, а затем во время работы часто выполнять её сохранение:

 Нажмите кнопку **Microsoft Office** , укажите команду **Сохранить как** (рис. 4**)**, а затем выберите один из следующих вариантов: **Презентация PowerPoint** ( в этом случае презентация будет открываться только в Office PowerPoint 2007) или **Презентация PowerPoint 97-2003** (в этом случае презентация может быть открыта либо в Office PowerPoint 2007, либо в более ранних версиях PowerPoint)

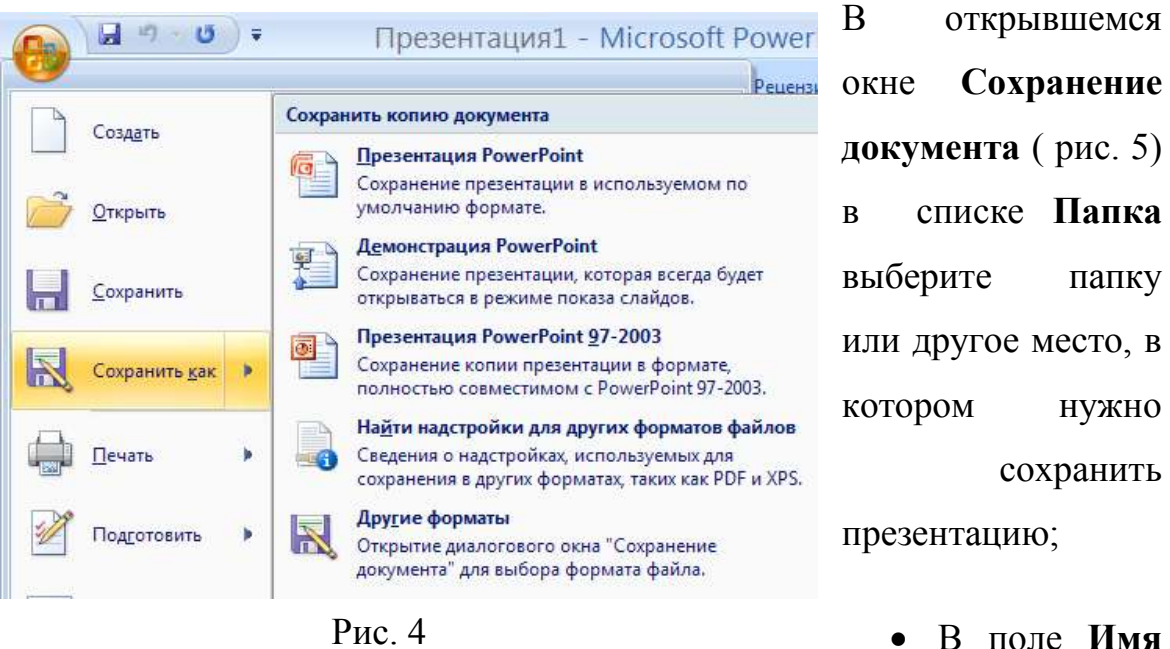

**файла** введите имя презентации и нажмите кнопку **Сохранить**.

С этого момента можно нажимать сочетание клавиш **CTRL+S** или щелкать кнопку **Сохранить** в верхней части экрана, чтобы в любой момент быстро сохранить презентацию.

#### **3. 3. Добавление текста**

Чтобы добавить текст на слайд, щёлкните местозаполнитель (область выделенная пунктиром на слайде (рис. 1, В)), а затем введите или вставьте нужный текст. Например, в область **Заголовок слайда** введите название презентации, а в область **Подзаголовок слайда**, например, - фамилии авторов презентации. Итак, первый слайд создан.

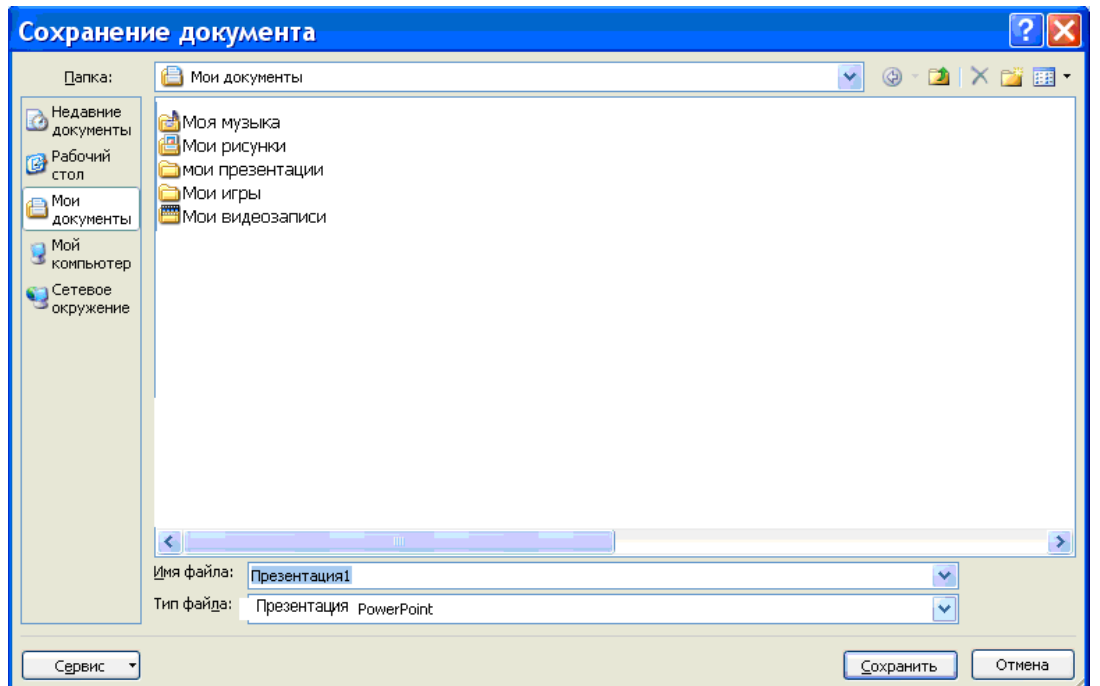

Рис. 5

#### **3. 4. Добавление слайдов**

 На вкладке **Слайды** (рис. 1, А) щёлкните под первым слайдом. Появится мигающая черта.

 На вкладке **Главная** в группе **Слайды** щелкните стрелку рядом с кнопкой **Создать слайд.** Появится коллекция (рис. 6), в которой отображаются эскизы различных доступных макетов слайдов.

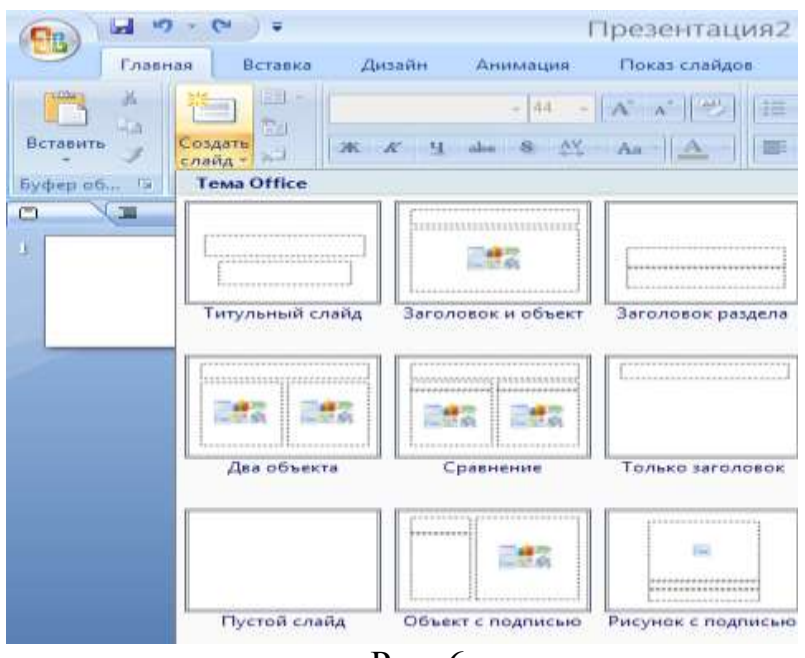

Рис. 6

Выберите нужный макет, например **Заголовок и объект**, и щёлкните по нему. Второй слайд появится в области **Слайд** и на вкладке **Слайды** (рис. 7).

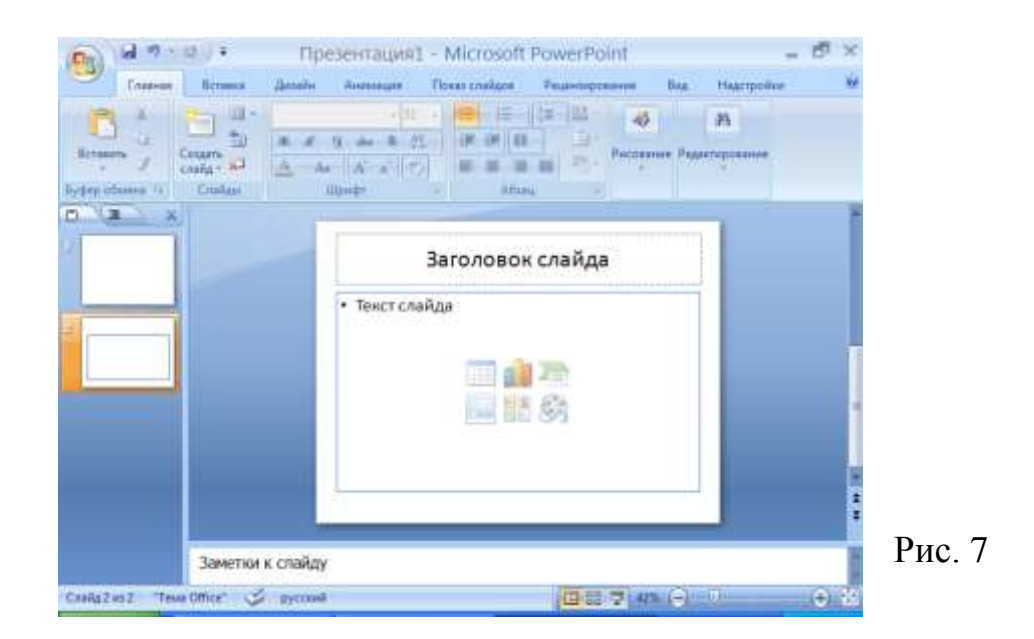

В нашем примере слайд содержит кнопки для быстрой вставки объектов (таблица, диаграмма, рисунок, клип, рисунок **SmartArt**).Повторите эту процедуру для каждого добавляемого слайда.

*Внимание.* Если нужно, чтобы для нового слайда использовался тот же макет, что и для предыдущего слайда, просто нажмите кнопку **Создать слайд**, вместо того чтобы щёлкать стрелку рядом с ней. Вставьте заголовок слайда и приступайте к вставке текста и объектов на слайд.

#### **3. 5. Форматирование содержимого слайдов**

#### Форматирование маркированных списков

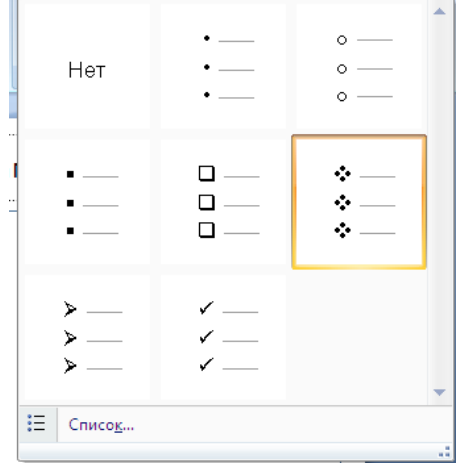

При вставлении текст в одних случаях автоматически форматируется как маркированный список, а в других - нет. На вкладке **Главная** в группе **Абзац** выполните одно из следующих действий:

 Чтобы переключиться между маркированным и немаркированным текстом, выделите текст и нажмите кнопку

Рис. 8

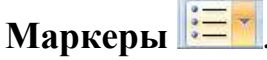

 Чтобы изменить стиль значков маркеров в маркированном списке, щелкните стрелку рядом с кнопкой **Маркеры**, а затем выберите нужный стиль маркера (рис. 8). Эти изменения можно также выполнить с помощью мини-панели инструментов. Вывести на экран мини-панель инструментов можно, щелкнув невыделенный текст правой кнопкой мыши.

Чтобы изменить направление текста, на вкладке **Главная** в группе

**Абзац** нажмите кнопку **Направление текста Integral**, и появится меню (рис. 9).

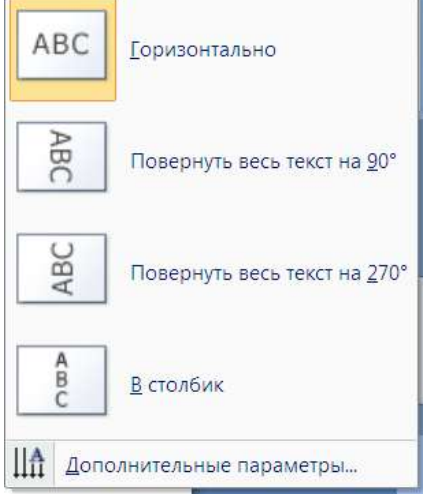

В данном меню выберите соответствующее действие.

При выборе **Дополнительные параметры** в открывшемся окне можно задать поля и размещение текста в несколько колонок.

 Чтобы выровнять текст, на вкладке **Главная** в группе **Абзац** нажмите кнопку

**Выровнять текст** и в открывшемся меню выберите один из вариантов (рис. 10).

Рис. 9

Сверху Если вам не нравятся результаты вашего форматирования, то можете быстро По середине всё вернуть в первоначальное состояние. Для этого на вкладке **Главная** в группе Снизу **Слайды** нажмите кнопку Дополнительные параметры... **Восстановить** 

Рис. 10

#### Добавление заметок докладчика

Заметки можно ввести в области **Заметки к слайду** (рис. 1, С**)** для каждого слайда. Заметки докладчика помогают в процессе презентации избавить экран от избыточного содержания текста, одновременно позволяя отслеживать все данные, нужные во время презентации. Заметки докладчика можно напечатать и заглядывать в них во время презентации. Либо, если презентация **Office PowerPoint 2007** запускается с монитора докладчика, а аудитория видит ее на другом мониторе, то для вывода заметок во время презентации только на монитор докладчика можно использовать режим докладчика.

#### Добавление объектов на слайд

- 同国  $\Box$   $\land$   $\Box$   $\Box$   $\Rightarrow$   $\Box$  $C_3$   $\frac{b_2}{a_1}$
- Для добавления на слайд графических примитивов предназначены инструменты группы **Рисование** вкладки **Главная**.

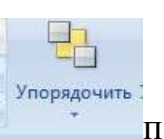

Кнопка **Упорядочить** позволяет настроить взаимное расположение нескольких объектов.

После вставки на слайд графических элементов на ленте появится контекстный инструмент **Средства рисования** и его вкладка **Формат**, с помощью которой можно гибко управлять расположением и формой объектов, а также применять к ним различные стили оформления (рис. 11).

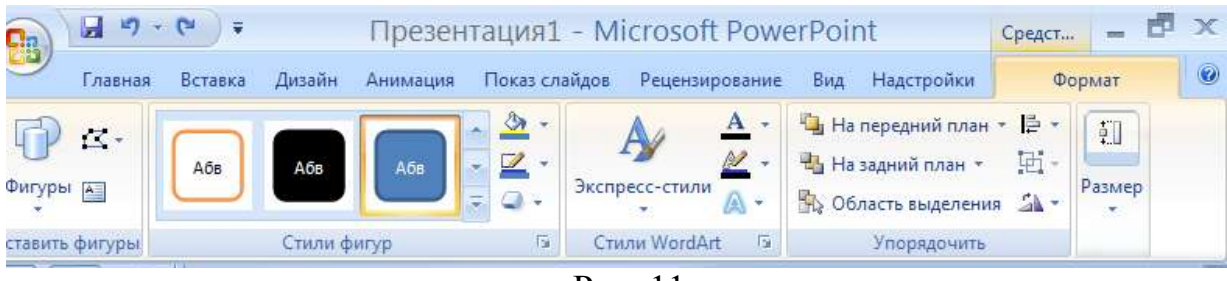

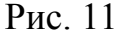

 Чтобы добавить на слайд объекты других типов, надо перейти на вкладку **Вставка** и нажать соответствующую кнопку (рис. 12).

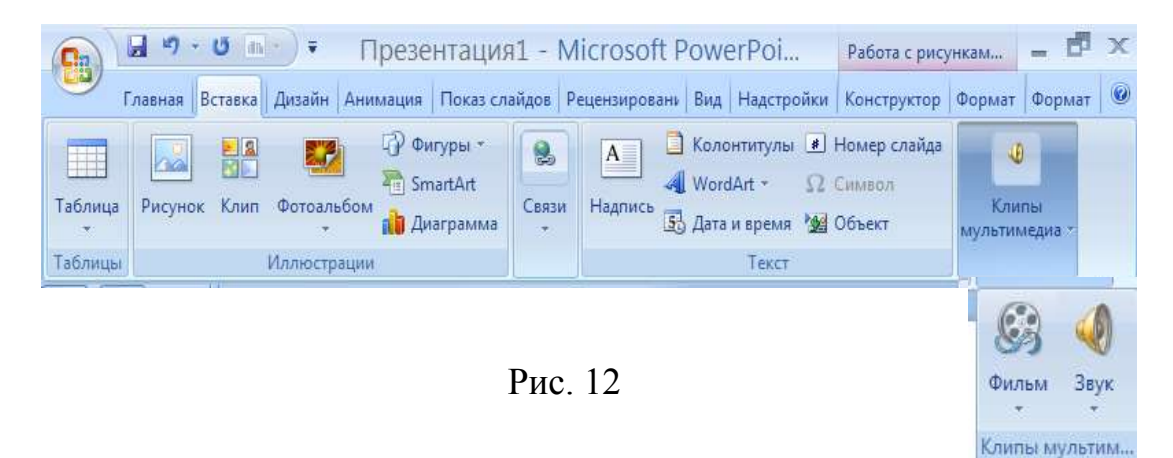

Например, чтобы вставить фильм, щелкните стрелку рядом с кнопкой **Фильм**. Появится меню (рис. 13) и выберите соответствующее действие.

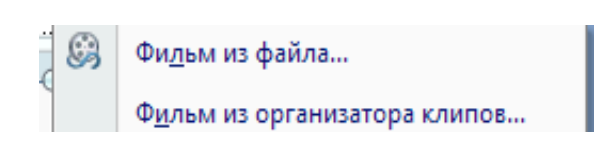

Рис. 13

Чтобы настроить для презентации звуковое сопровождение, нажмите кнопку **Звук**. При этом появится меню (рис.14), из которого выберите нужное действие.

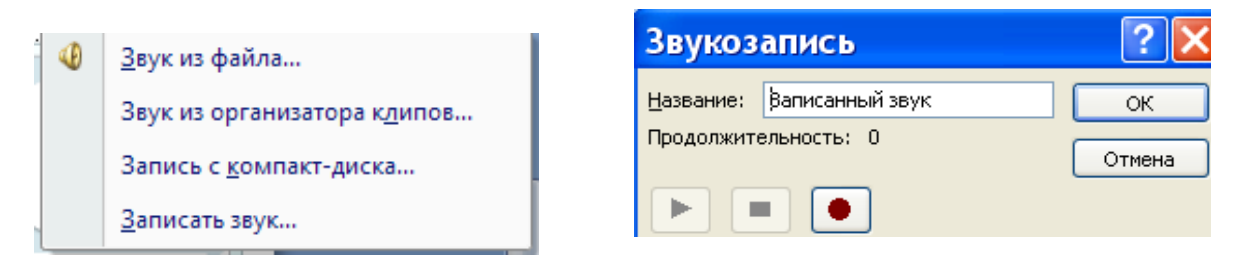

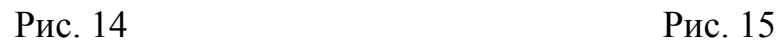

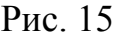

Если к вашему компьютеру подключен микрофон, то вы можете выбрать действие **Записать звук** и записать звуковой фрагмент (рис. 15).

- Щелкните местозаполнитель, в который нужно добавить рисунок **SmartArt**.
- На вкладке **Вставка** в группе **Иллюстрации** нажмите кнопку **SmartArt** .
- На вкладке **Вставка** в группе **Иллюстрации** нажмите кнопку **SmartArt**. Появится диалоговое окно **Выбор рисунка SmartArt**  (рис. 16).

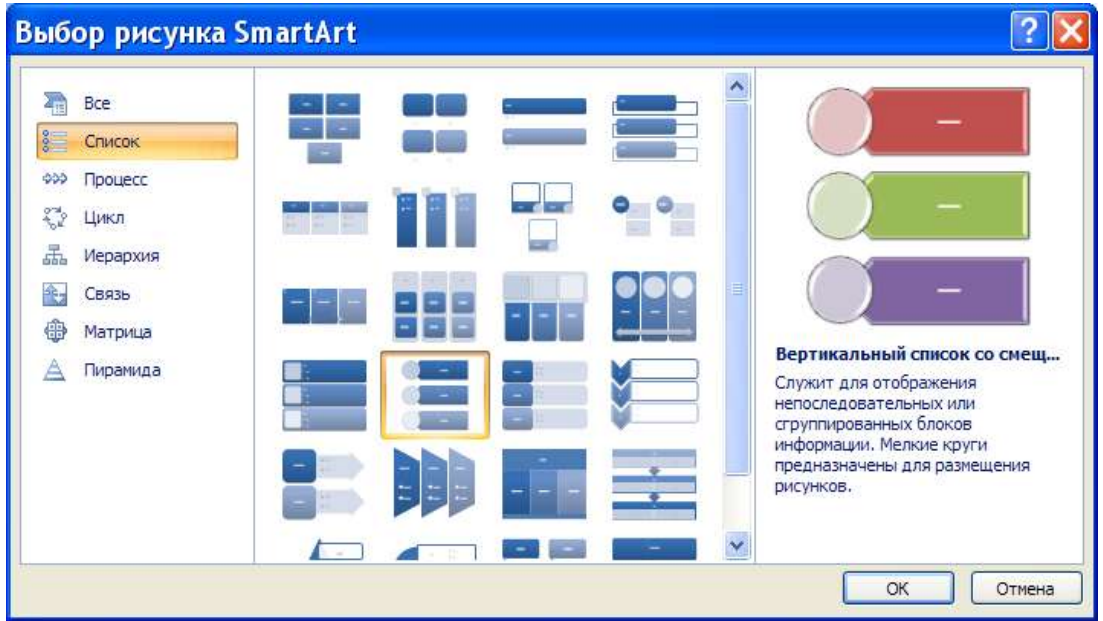

Рис. 16

- В крайней левой области этого окна (рис. 16) щелкните нужный тип рисунка **SmartArt**, например, список.
- В центральной области найдите и щелкните нужный макет, а затем нажмите кнопку **OK**.

Теперь рисунок **SmartArt** можно переместить, изменить его размер, цвет, повернуть, добавить к нему текст, применить к нему другой экспресс-стиль.

#### Преобразование текста в рисунок **SmartArt**

- Щелкните по тексту, который нужно преобразовать.
- Во вкладке **Главная** найдите **Абзац** и нажмите кнопку **Преобразовать в рисунок SmartArt**
- Чтобы увидеть, как будет выглядеть рисунок **SmartArt** с нужным текстом, наведите в коллекции указатель на эскиз этого рисунка **SmartArt**. Коллекция содержит макеты рисунков **SmartArt**, которые лучше всего подходят для маркированных списков. Для просмотра полного набора макетов нажмите кнопку **Дополнительные рисунки SmartArt**. Найдя нужный рисунок **SmartArt**, щелкните его, чтобы применить к своему тексту.

#### Вставка клипа

Клип - это готовое изображение, представляющее точечный рисунок или комбинацию фигур.

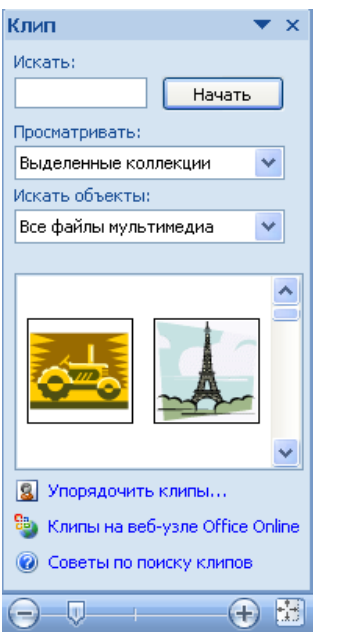

- Щелкните прототип, в который необходимо добавить клип.
	- На вкладке **Вставка** в группе **Иллюстрации** нажмите кнопку **Клип <b>ВЛИ**, откроется область задач **Клип** (рис. 17).
- В области задач **Клип** найдите и щелкните нужный клип.

Теперь клип можно переместить, изменить его размер, повернуть, добавить к нему текст и выполнить другие изменения.

Рис. 17

#### Нумерация слайдов

- Чтобы вставить номер слайда, на вкладке **Вставка** в группе **Текст** нажмите кнопку **Номер слайда**.
- Чтобы разместить на слайде дополнительный текстовый фрагмент, нажмите на кнопку **Надпись**.
- Для вставки даты нажмите кнопку **Дата и время** и в появившемся окне выберите подходящий формат. Чтобы добавить номер слайда в его колонтитулы, выделите слайд, нажмите кнопку **Номер слайда** и в открывшемся окне **Колонтитулы** на вкладке **Слайд** настройте необходимые параметры (рис. 18).

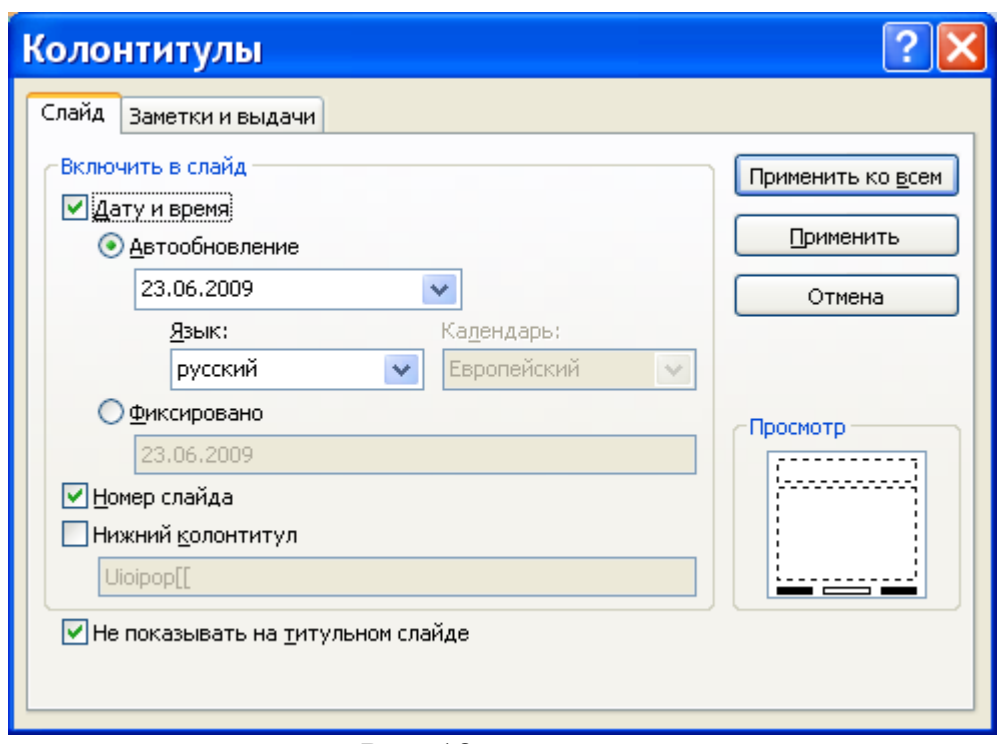

Рис. 18

По умолчанию номер вставляется в верхний колонтитул. Чтобы добавить его в нижний колонтитул установите соответствующий флажок. Чтобы применить настройки только к текущему слайду, нажмите кнопку **Применить,** ко всем - **Применить ко всем**.

#### Вставка гиперссылок

Для перехода с одного слайда на другой, к ресурсу в локальной сети или в Интернете либо даже к другому файлу или программе можно воспользоваться гиперссылками.

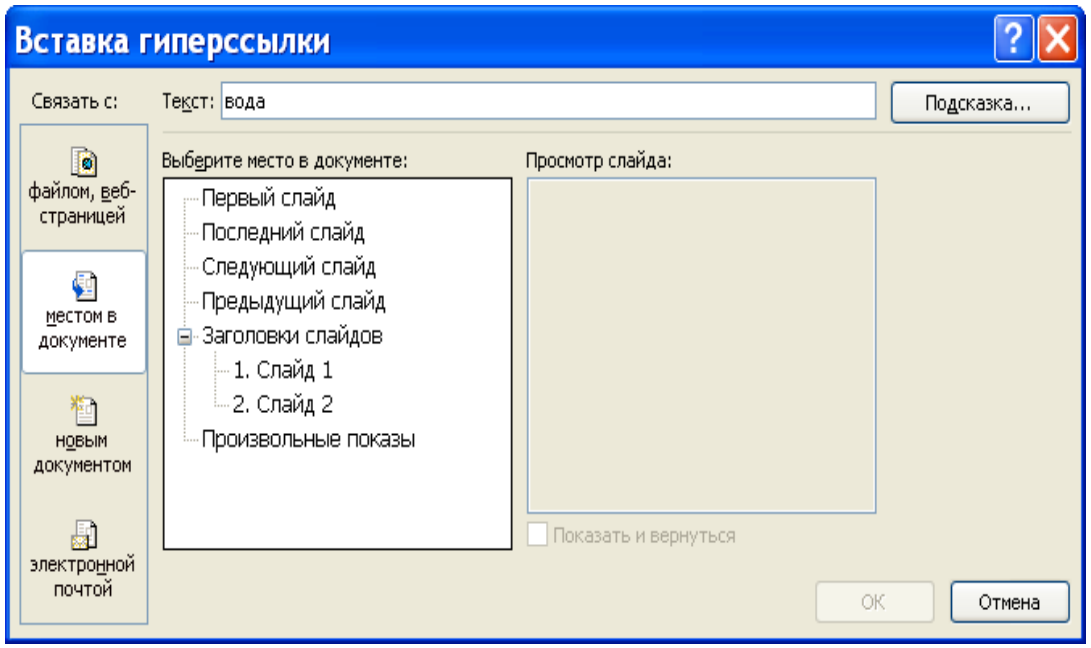

Рис. 19

- Выделите текст, который нужно щелкнуть для активации гиперссылки. Либо можно выделить объект (например, клип или рисунок **SmartArt**).
- На вкладке **Вставка** в группе **Связи** щелкните элемент **Гиперссылка**.
- В диалоговом окне **Вставка гиперссылки** (рис. 19) нажмите соответствующую кнопку в поле **Связать с…**, чтобы задать назначение ссылки (то есть место, на которое указывает ссылка).

Например, чтобы перейти на другой слайд презентации, нажмите кнопку **Место в документе**.

 Найдите и щелкните место назначения, внесите нужные изменения в поля **Отображаемый текст** и **Адрес**, а затем нажмите кнопку **OK**.

## **Глава 4. ПАРАМЕТРЫ СТРАНИЦЫ И ТЕМЫ ОФОРМЛЕНИЯ СЛАЙДОВ**

Разместив и отформатировав объекты слайда необходимо установить некоторые настройки, касающиеся оформления всего слайда. Для этого предназначена вкладка **Дизайн** (рис. 20).

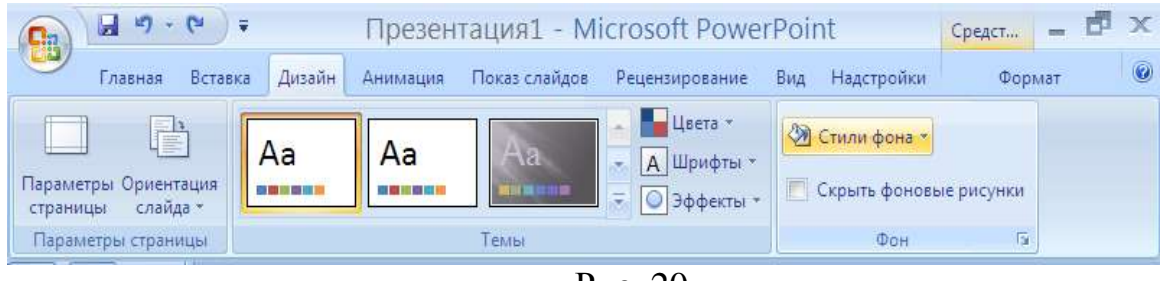

Рис. 20

Здесь c помощью инструментов группы **Параметры страницы** можно задать параметры страницы и ориентацию слайда.

На данной вкладке в группе **Темы** можно выбрать тему оформления слайда. Тема определяет цвет фона и шрифта, способы заливки.

- Для этого, подведите курсор к выбранной теме и нажмите правую кнопку мыши, появится контекстное меню, в котором можно выбрать, как следует поступить с выбранной темой: применить ко всем слайдам, применить к выделенным слайдам и сделать тему по умолчанию.
- После применения, тему можно немного видоизменить, воспользовавшись кнопками **Цвета** и **Шрифты** в группе **Темы**.

#### **Глава 5. НАСТРОЙКА АНИМАЦИИ**

#### **5. 1. Настройка переходов между слайдами**

 На вкладке **Слайды** (рис. 1, А) щелкните по выбранному слайду.

 Перейдите на вкладку **Анимация (**рис. 21)**.** В группе **Переход к этому слайду** выберите один из вариантов эффектов перехода и щелкните по нему при этом выбранный эффект будет продемонстрирован.

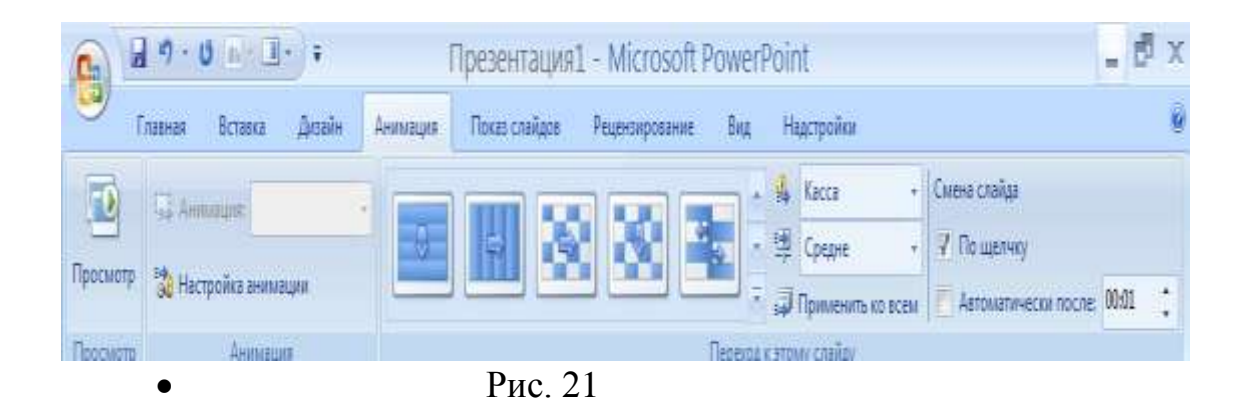

Кроме того, просмотреть результат настройки можно с помощью кнопки **Просмотр** , расположенной в группе **Просмотр** на вкладке **Анимация** (рис. 21).

*Примечание:* чтобы увидеть сразу же все виды эффектов перехода щелкните кнопку **Дополнительные параметры** I÷.

#### **5. 2. Настройка звуковых эффектов при смене слайдов**

- На вкладке **Слайды** (рис. 1, А) щелкните по выбранному слайду.
- Перейдите на вкладку **Анимация (**рис. 21)**.** В группе **Переход**

**к этому слайду** найдите изображение , и справа от него нажмите на стрелку **Звук перехода**. Появится список звуков из стандартной библиотеки программы (рис. 22).

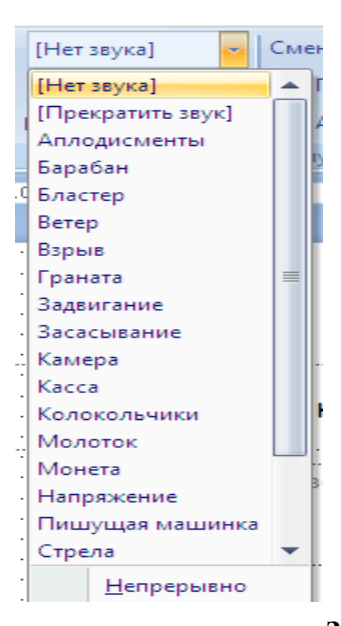

Если же вы хотите, чтобы переход сопровождался мелодией,

сохраненной в виде какого-либо файла звукового формата, то выберите в этом списке пункт **Другой звук**.

 Вы можете задать непрерывное воспроизведение звукового фрагмента. Для этого в этом списке установите флажок **Непрерывно**.

 Чтобы задать прекращение звука, выберите в этом списке пункт **Прекратить звук**.

Рис. 22

#### **5. 3. Настройка скорости перехода от слайда к слайду**

 На вкладке **Слайды** (рис. 1, А) щелкните по выбранному слайду.

Перейдите на вкладку **Анимация (**рис. 21). В группе **Переход к этому слайду** найдите изображение **»**, и справа от него нажмите на стрелку **Скорость перехода**. Появится список: **Медленно; Средне; Быстро**.

По умолчанию все установленные параметры перехода применяются к выделенному слайду. Чтобы настройки распространялись на всю презентацию, нажмите кнопку **Применить ко всем**.

Для задания способа смены слайдов предназначены флажки **Смена слайда**. По умолчанию это происходит по щелчку кнопкой мыши.

Чтобы настроить смену слайдов по времени, установите флажок **Автоматически после** (рис. 21) и введите нужное значение в расположенное рядом поле.

#### **5. 4. Предварительный показ презентации**

- Откройте вкладку **Показ слайдов**. В группе **Начать показ слайдов** можно начать показ с начала или с текущего слайда.
- Предварительный просмотр осуществляется в полноэкранном режиме. Остановить показ можно в любой момент, нажав клавишу **Escape.**

## **Глава 6. ПРИМЕНЕНИЕ АНИМАЦИОННЫХ ЭФФЕКТОВ К ОБЪЕКТАМ**

#### **6.1. Эффекты анимации**

- Выделите объект на слайде, откройте вкладку **Анимация** и в группе **Анимация** нажмите кнопку **Настройка анимации**. Отобразится область задач **Настройка анимации**.
- Нажмите кнопку **Добавить эффект**. Появится меню (рис. 23), в котором все возможные эффекты распределены по четырем

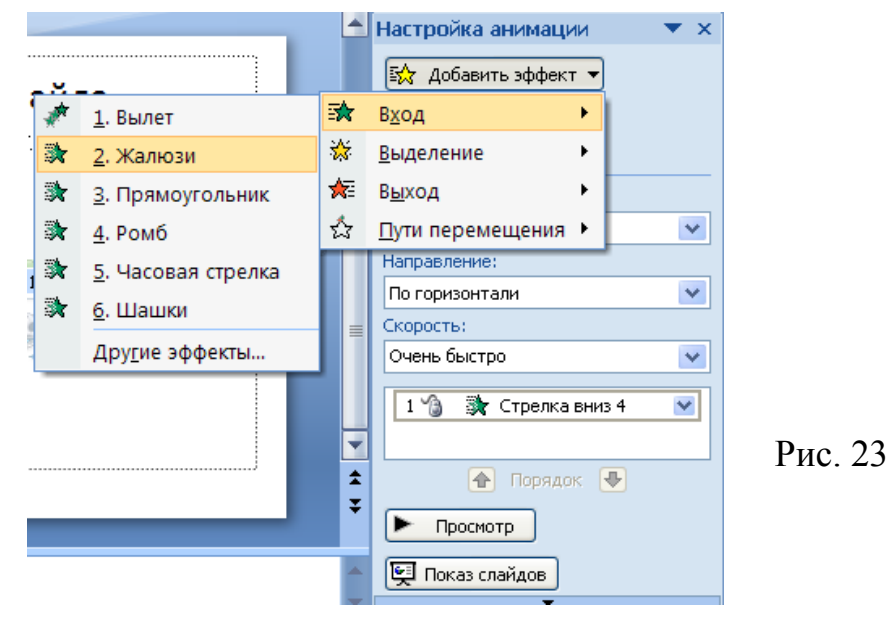

группам:

1. **Вход** — служит для управления появлением элемента;

2. **Выделение** - служит для управления выделением элемента;

3. **Выход** – для управления исчезновением элемента;

4. **Пути и перемещения**— позволяет задать способ перемещения эффекта на слайде.

Подведите курсор к одному из этих названий. В открывшемся меню щелкните выбранный эффект.

*Примечание:* в каждой группе в меню присутствует только часть доступных эффектов. Чтобы просмотреть все возможные варианты, воспользуйтесь пунктом **Другие эффекты**.

После применения эффекта анимации, его можно в любой момент быстро изменить на другой эффект. Для этого воспользуйтесь кнопкой **Изменить**.

#### **6. 2. Настройка анимации**

- Выделите на слайде объект.
- В области задач **Настройка анимации** (рис. 24) в списке **Начало** (щёлкните по стрелке) выберите вариант начала применения

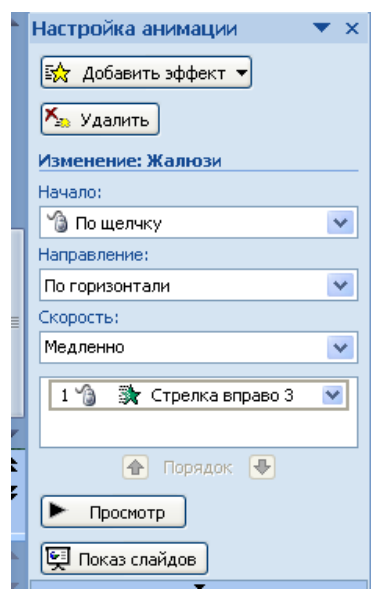

эффекта: **По щелчку, С предыдущим или После предыдущего**.

*Совет***.** Если вы хотите, чтобы все элементы презентации появлялись только по вашей команде, выберите из списка **Начало** значение **По щелчку**.

Рис. 24

- В области задач **Настройка анимации** (рис. 24) в списке **Скорость** (щёлкните по стрелке) выберите вариант скорости выполнения анимации.
- Чтобы посмотреть, как будет выглядеть слайд при показе презентации, нажмите в области задач **Настройка анимации** (рис. 24) кнопку **Просмотр**. В этом случае анимация будет продемонстрирована в окне **PowerPoint**.
- Чтобы оценить настройку анимации в полноэкранном режиме,

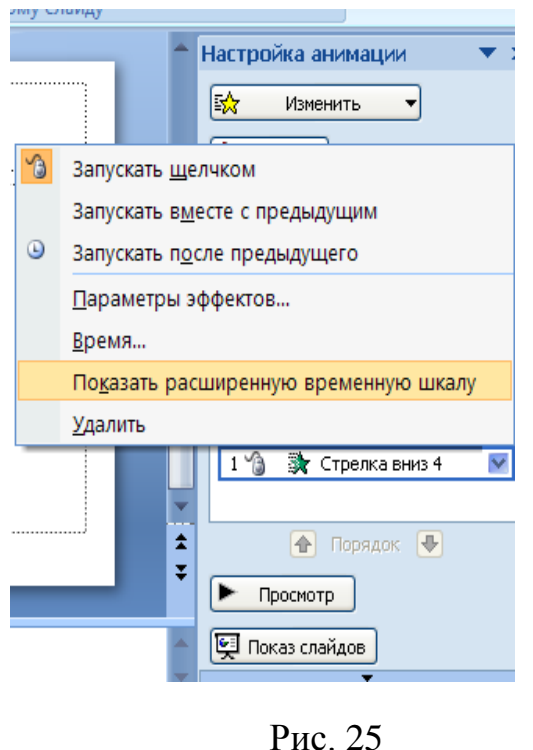

нажмите кнопку **Показ слайдов** (рис. 24).

#### *Примечание*

 Все элементы слайда, к которым применялись эффекты, отображаются в специальном поле в области задач **Настройка анимации.** Чтобы изменить установленный по умолчанию порядок появления элементов,

воспользуйтесь кнопками **Порядок** (рис. 24).

 Щелкнув на названии элемента в списке правой кнопкой мыши, появится меню (рис. 25), содержащее пункты, позволяющие управлять моментом старта анимационного эффекта: **Запускать щелчком**, **Запускать вместе с предыдущим** и **Запускать после предыдущего**.

#### **6. 3. Настройка дополнительных параметров анимации**

- Выберите пункт **Параметры эффектов** ( рис. 25). Появится окно (рис. 26) с названием эффекта, который был выбран ранее (рис. 23). В нашем случае выбран эффект **Жалюзи**.
- На вкладке **Эффект** (рис. 26) можно указать направление действия данного эффекта. Для этого нажмите стрелку в окне **Направление**. В нашем примере выбрано направление **По вертикали.**

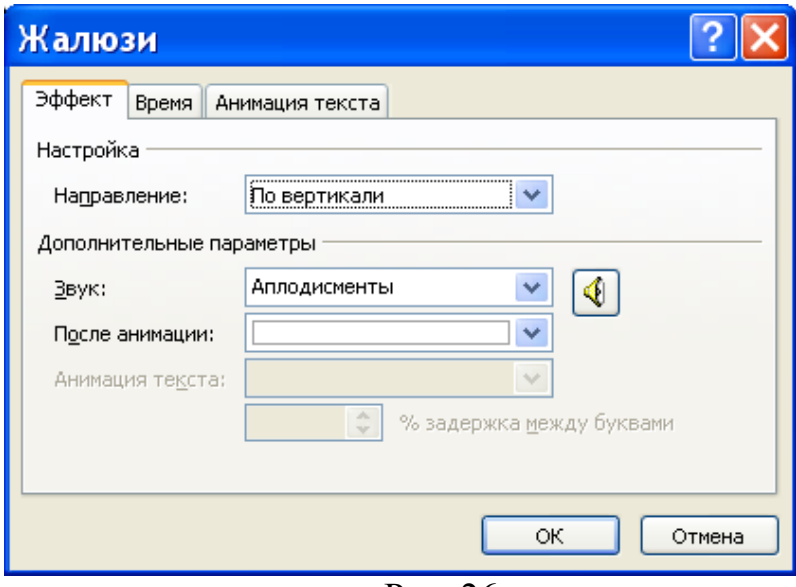

Рис. 26

На рис. 27 показана мгновенная фотография появления треугольника на слайде с использованием анимационного эффекта «жалюзи по вертикали».

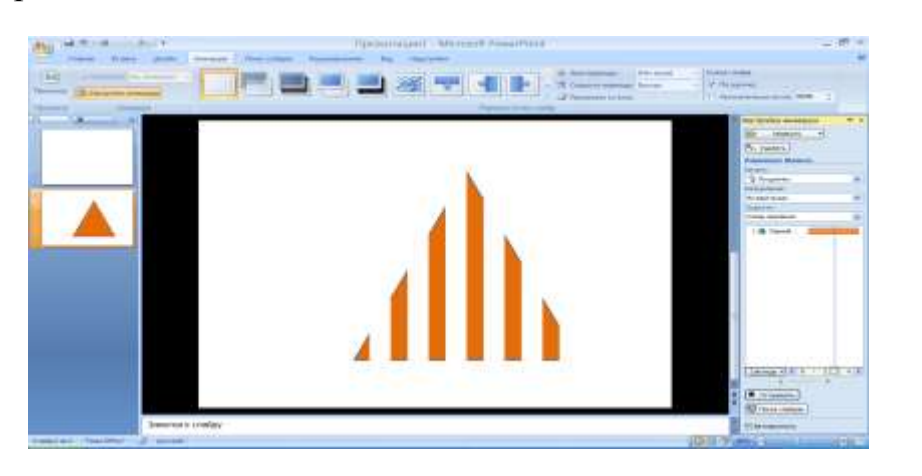

Рис. 27

- На вкладке **Эффект** можно указать звуковое сопровождение выбранного эффекта. Для этого нажмите стрелку в окне **Звук**. В нашем примере выбраны Аплодисменты. Для регулировки звука нажмите кнопку
- На вкладке **Эффект** в поле **После анимации** можно выбрать действия, выполняемые после завершения проигрывания эффекта. В нашем примере после завершения анимации цвет треугольника изменится на белый.
- Вкладка **Время** (рис. 28) предназначена для настройки длительности воспроизведения эффекта, количества повторений и временной задержки перед стартом анимации.

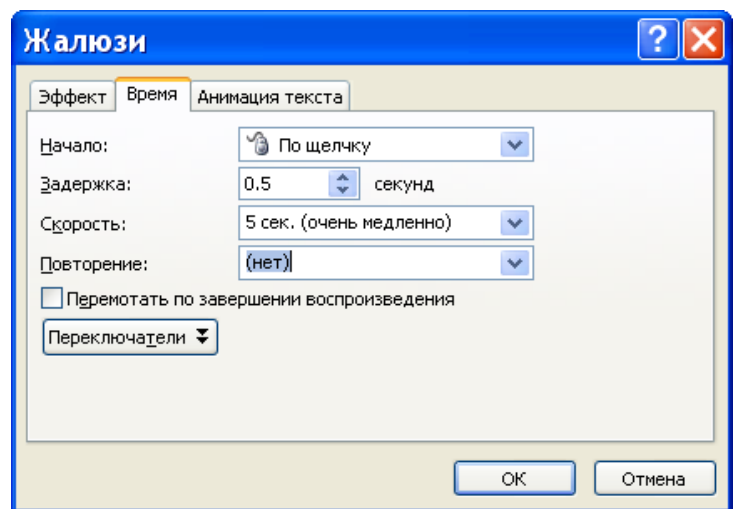

Рис. 28

**Внимание.** Если выделенный объект на слайде является надписью, то в данном окне будет присутствовать еще одна вкладка — **Анимация текста**, на которой можно настроить группировку большого текстового фрагмента при применении анимационных эффектов.

 Можно указать точное время появления и применения эффекта к каждому объекту слайда. Для этого выберите в меню (рис. 25) пункт **Показать расширенную временную шкалу**. Шкала времени отобразится в нижней части поля, содержащего перечень элементов (рис. 28). Чтобы изменить ее масштаб, нажмите кнопку **Секунды**.

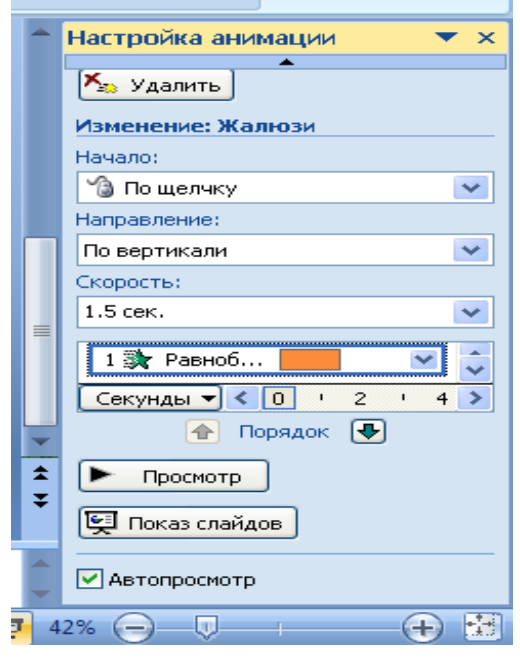

Рис. 29

В режиме временной шкалы при выделении элемента рядом с его именем отображается прямоугольник (рис. 29), показывающий, сколько времени будет длиться эффект(в данном примере 1, 5 с). Чтобы увеличить или уменьшить время показа анимации, подведите указатель к правому краю этого прямоугольника и потяните за него, удерживая нажатой кнопку мыши.

Скрыть временную шкалу можно с помощью пункта **Скрыть расширенную временную шкалу**.

*Совет*: не злоупотребляйте анимационными эффектами, так как презентация может получиться слишком сложной для восприятия.

#### **Глава 7. ПРОВЕРКА ОРФОГРАФИИ И ПРОСМОТР ПРЕЗЕНТАЦИИ**

#### **7. 1. Проверка орфографии в презентации**

- Выделите первый слайд презентации.
- На вкладке **Рецензирование** в группе **Правописание** выберите **Орфография**.

При обнаружении орфографической ошибки появляется диалоговое окно и выделяется первое слово с ошибкой. Автор определяет, как нужно исправить найденную программой ошибку. После исправления неправильного слова программа находит следующее слово с ошибкой и т. д.

#### **7. 2. Просмотр презентации в виде показа слайдов**

Для просмотра презентации на экране компьютера в том виде, в каком она будет представлена аудитории, выполните следующие действия:

 На вкладке **Показ слайдов** в группе **Начать показ слайдов** выполните одно из следующих действий:

- Для запуска презентации с первого слайда выберите **С начала**.

- Чтобы начать показ со слайда, в настоящий момент находящегося в области **Слайд**, выберите **С текущего слайда**.

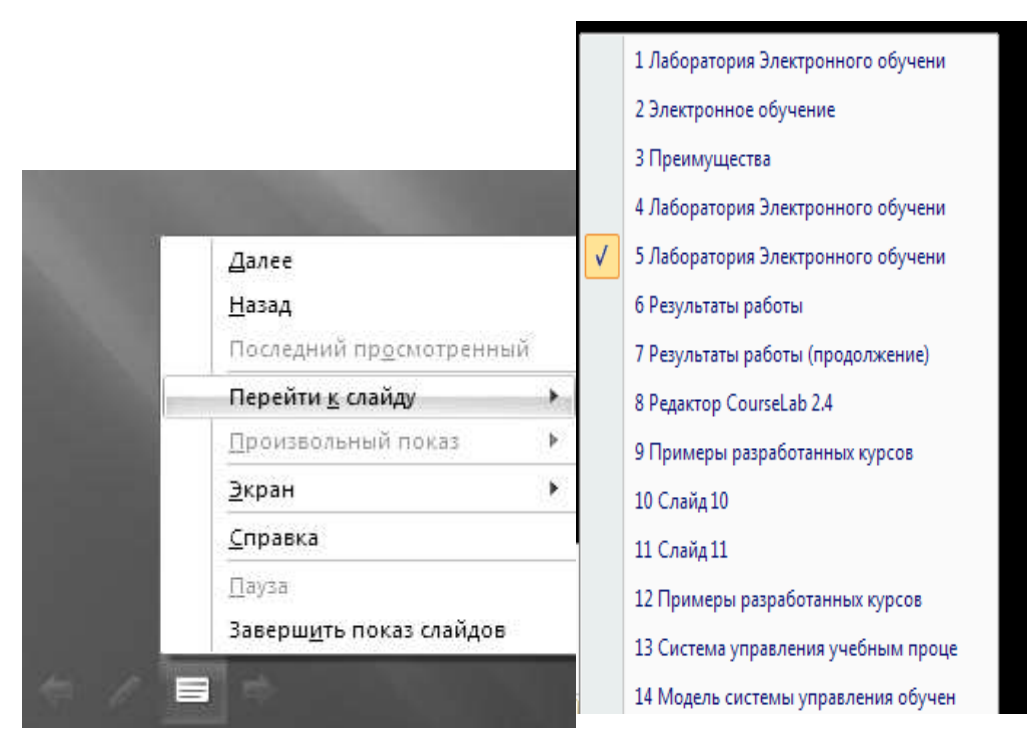

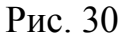

В этом случае слайды будут отображаться в полноэкранном режиме и в порядке, в котором они расположены при создании презентации. Объекты слайдов будут сменять друг друга в зависимости от установленных настроек: по щелчку мыши или через заданный промежуток времени. При этом в левом нижнем углу экрана вы увидите несколько кнопок, с помощью которых можно переходить к следующему или предыдущему слайду и управлять показом слайдов (рис. 30).

*Совет***.** Чтобы вернуться в обычный режим, в любой момент можно нажать клавишу **ESC**.

Команда **Перейти к слайду** позволяет перейти к любому слайду, выбрав его номер в списке.

Если во время презентации вам необходимо открыть внешнюю программу, выполните команду **Экран** и **Переключение программ**.

Чтобы прекратить просмотр презентации, выберите команду **Завершить показ** слайдов.

Если требуется показать их в другой очередности, то нажмите в группе **Начать показ** слайдов кнопку **Произвольный показ** и выберите в меню **Произвольный показ**. В открывшемся окне (рис. 31) задайте порядок отображения слайдов. Для этого нажмите кнопку **Создать**.

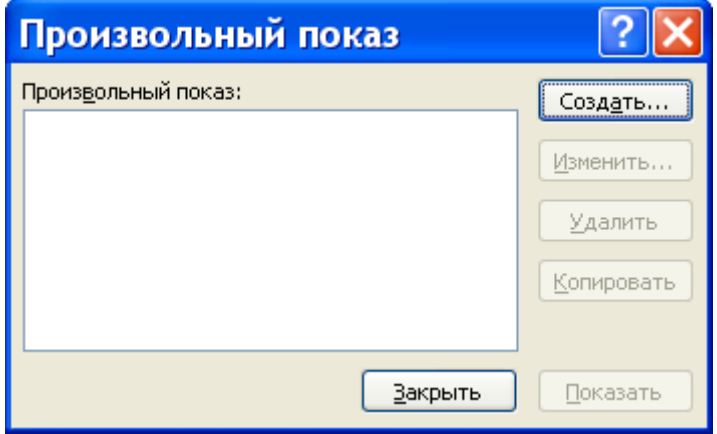

Рис. 31

В открывшемся окне **Задание произвольного показа** (рис. 32) введите **Имя произвольного показа** (в нашем примере, *Произвольный показ один*) и выберите слайды.

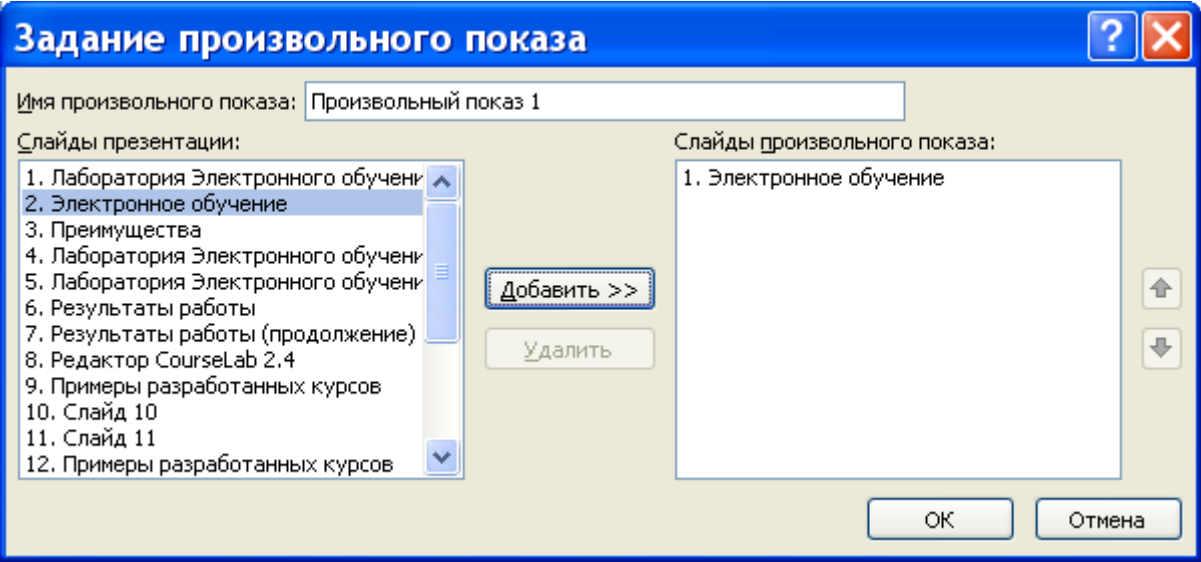

Рис. 32

Чтобы просмотреть, что у вас получилось, выберите название показа в меню кнопки **Произвольный показ.**

Если нужно, чтобы в процессе демонстрации презентации не

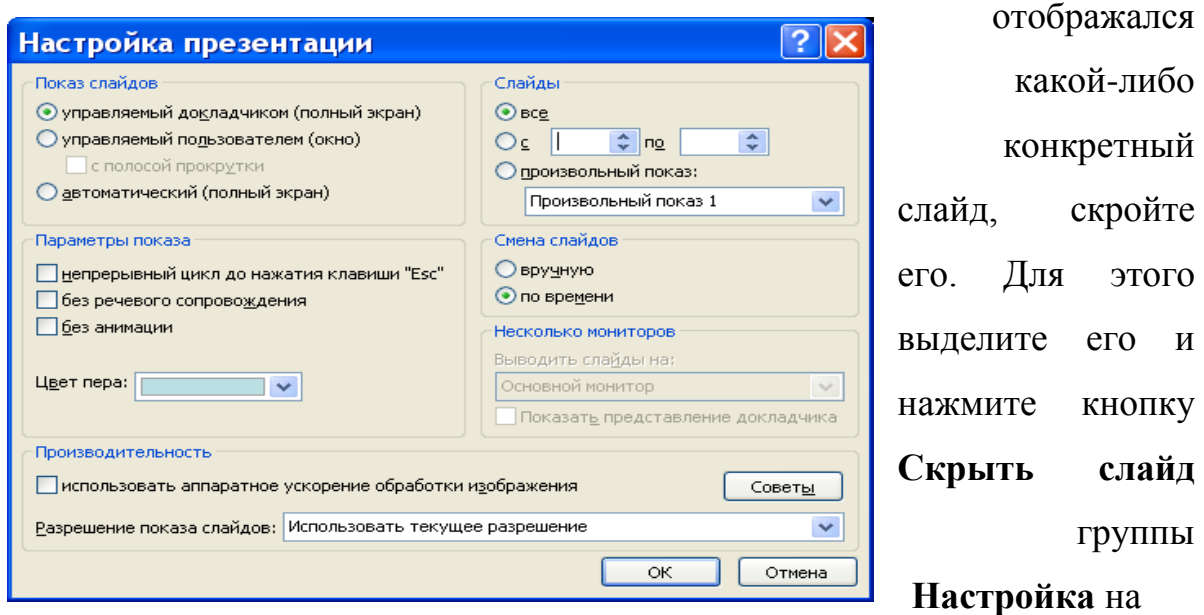

Рис. 33

вкладке **Показ** 

**слайдов**.

Для настройки дополнительных параметров показа воспользуйтесь кнопкой **Настройка демонстрации**. Откроется окно **Настройка презентации** (рис. 33).

В этом окне можно указать способ демонстрации слайдов.

Чтобы запретить звуковое сопровождение и отображение анимации, установите соответствующие флажки в области **Параметры показа**.

По умолчанию показ презентации подразумевает демонстрацию всех слайдов с первого до последнего. Изменить эту установку можно с помощью переключателя **Слайды** (рис. 33). Также в данном окне можно задать способ смены слайдов: вручную или по времени.

**PowerPoint** позволяет создать презентацию с сопровождающим звуком, которую можно демонстрировать без участия докладчика. Для этого нажмите кнопку **Звукозапись** группы **Настройка**. **PowerPoint** начнет показ презентации, а наговариваемый в это время в микрофон текст будет сохраняться на компьютере.

Для настройки времени перехода между слайдами предназначена кнопка **Настройка времени**. При щелчке на ней кнопкой мыши программа приступит к демонстрации презентации, однако при этом будет фиксировать время просмотра каждого слайда.

*Примечание:* просмотр слайдов возможен в любой момент создания презентации.

#### **ЗАДАНИЯ ДЛЯ САМОСТОЯТЕЛЬНОЙ РАБОТЫ**

1. Войти в редактор **PowerPoint**. Выполнить настройку желаемого внешнего вида слайдов презентации, используя закладки **Дизайн слайда – шаблоны оформления** и **Дизайн слайда – цветовые схемы**.

2. Создать титульный слайд. Сохранить создаваемую презентацию.

3. Разобраться, как можно изменять вид созданного слайда, используя различные макеты закладки **Разметка слайда** (например, макеты: **Заголовок и текст**, **Заголовок текст в две колонки**, **Заголовок и объект**, **Заголовок и 2 объекта**, **Заголовок, текст и объект** и т.д.).

4. Создать новый слайд вида **Заголовок и текст**. Ввести несколько абзацев текста и произвести настройку вывода текста, используя инструмент **Формат списка**.

5. Создать новый слайд вида **Заголовок и объект**. Рассмотреть, как создается, используя макет содержимого, новая таблица, диаграмма, как вставляется рисунок, фотография, организационная диаграмма или клип из коллекции.

6. Создать новый слайд вида **Только заголовок**. На пустом поле слайда создать несколько графических объектов, используя возможности закладки **Рисования**.

7. Изучить возможности различных способов перехода от слайда к слайду, используя инструмент **Эффекты анимации**.

8. Рассмотреть возможности оживления стандартного текстового слайда, используя инструмент **Настройка анимации**.

9. Создать слайды, содержащие таблицу, диаграмму, фотографию с пояснительным текстом. Слайды должны использовать возможности анимации.

10. Создать слайд, в котором в качестве изображения используется содержимое экрана, захваченное в буфер обмена с помощью клавиши **Print Scrn**.

11. Используя средства **Power Point** создать организационную диаграмму, например, отражающую структуру администрации вашего учреждения.

12. С помощью инструментов закладки **Рисование** создать свою диаграмму, максимально используя при этом анимацию.

13. Создать слайд, содержащий заголовок и изображение, с звуковым сопровождением, началом и завершением которого можно управлять.

14. Создать слайд, использующий один или несколько видеофрагментов.

15. Используя вставку гиперссылки организовать вызов выполняемой программы при демонстрации презентации.

#### **БИБЛИОГРАФИЧЕСКИЙ СПИСОК**

**1.** Баловсяк, Н. В. Видеосамоучитель Office 2007"(+CD)- СПб.:Питер/

- Н. В. Баловсяк. 2008.
- 2. Создание базовой презентации в PowerPoint 2007,

**<http://office.microsoft.com/ru-ru/powerpoint/HA101942821049.aspx>**

3. Безека С.В. Powerpoint 2007. Как создать красочную и информативную презентацию. : НТ Пресс/ С.В. Безека. 2008.

Александр Васильевич Гончаров Наталья Владимировна Юдина Юрий Алексеевич Медведев Андрей Владимирович Малеев

## СОЗДАНИЕ ЭЛЕКТРОННЫХ ПРЕЗЕНТАЦИЙ

Практикум

Редактор - О.С. Ефимова Компьютерный набор и вёрстка - А.В. Гончаров

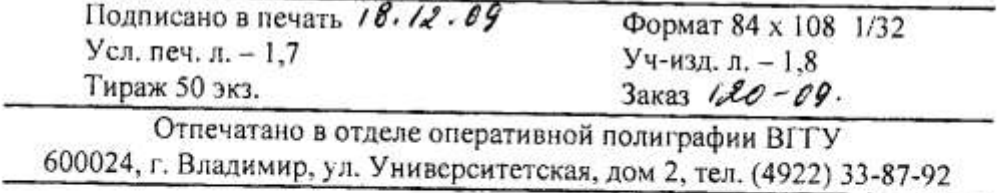